# **Quicken for Windows 2010 – 2012 Conversion Instructions Web Connect**

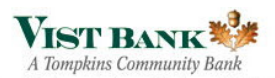

As **Vist Bank** completes its system conversion, you will need to modify your Quicken settings to ensure the smooth transition of your data. To complete these instructions, you will need your customer ID and PIN.

It is important that you perform the following instructions exactly as described and in the order presented. If you do not, your service may stop functioning properly. This conversion should take 15–30 minutes.

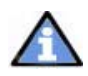

This update is time sensitive and can be completed on or after December 10, 2012

## **Conversion Preparation**

- 1. Backup your data file. For instructions to back up your data file, choose **Help** menu → Search. Search for and select "Backing Up Your Data" and follow the instructions.
- 2. Download the latest Quicken update. For instructions to download an update, choose **Help** menu  $\rightarrow$  **Search**. Search for and select "Checking for updates to Quicken" and follow the instructions.

# **Connect to VIST Financial / VIST Bank - Business**

- 1. Log in to VIST Financial / VIST Bank Business web site at www.vistfc.com. Download your transactions into Quicken.
- 2. Once the transactions are downloaded, accept all transactions into your Quicken account register.
- 3. Repeat this step for each account (such as checking, savings, credit cards, and brokerage) that you use for online banking or investing.

# **Deactivate Your Account(s) At VIST Financial / VIST Bank - Business**

- 1. Choose **Tools** menu  $\rightarrow$  **Account List.**
- 2. Click the **Edit** or **Edit Details** button of the account you want to deactivate.
- 3. In the Account Details dialog, click on the **Online Services** tab.
- 4. Click **Deactivate or Remove from One Step Update.** Follow the prompts to confirm the deactivation.

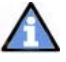

**Note:** The name of the buttons referenced above may vary depending on the services you currently use and version of Quicken.

- 5. Click on the **General** or **General Information** tab. Delete the Account Number.
- 6. Delete the name of the Financial Institution. Click **OK** to close the window.
- 7. Repeat steps 2 7 for each account at VIST Financial / VIST Bank Business

### **Re‐activate Your Account(s) At VIST Bank**

- 1. Log in to VIST Bank web site at www.vistbank.com
- 2. Download your transactions to Quicken.
- 3. Ensure you associate the account to the appropriate account already listed in Quicken. You will want to select **Link to an existing account or Use an existing Quicken account** and select the matching account in the drop-down menu.

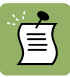

**DO NOT** select **Create a new account or Create a new Quicken account**. If you are presented with accounts you do not want to track in this data file, select **Ignore – Don't Download into Quicken or click the Cancel button**.

4. Repeat steps 2 – 3 for all of your accounts.

#### **Thank you for making these important changes!**